# HP Cloud Service Automation

Software Version 4.20

## Marketplace Portal Customization, February 2015

## **Contents**

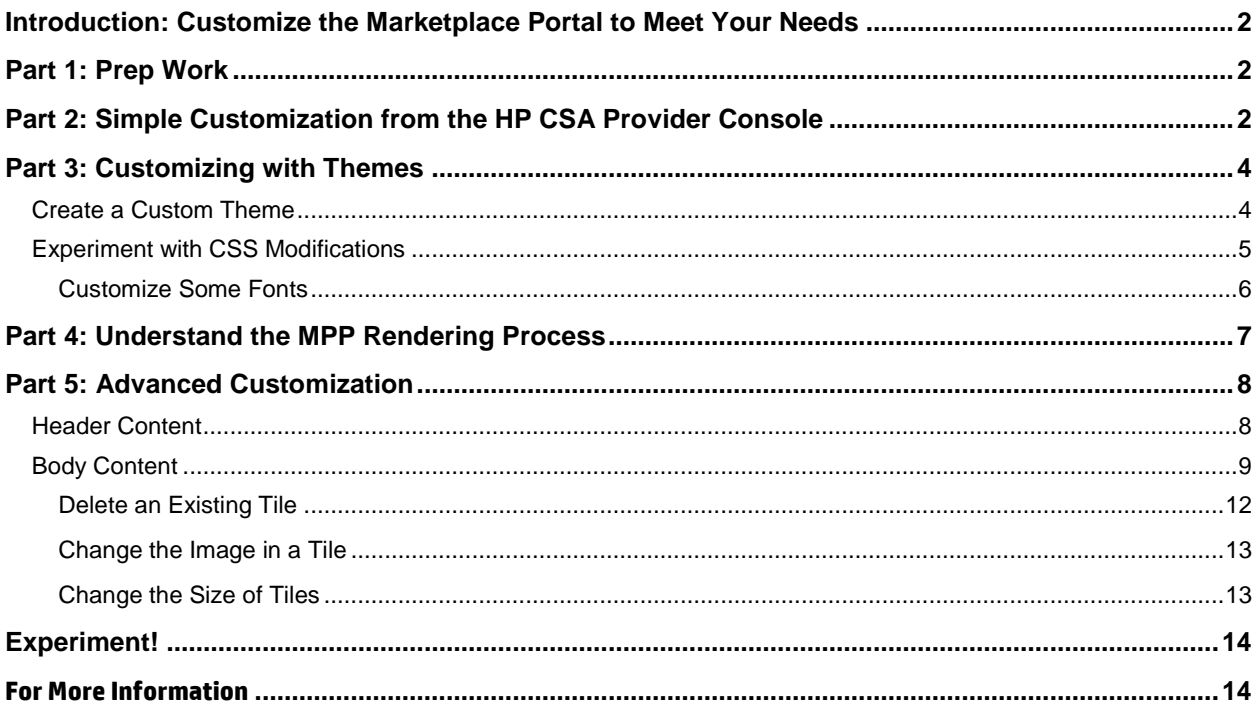

© Copyright 2015 Hewlett-Packard Development Company, L.P. The information contained herein is subject to change without notice. The only warranties for HP products and services are set forth in the express warranty statements accompanying such products and services. Nothing herein should be construed as constituting an additional warranty. HP shall not be liable for technical or editorial errors or omissions contained herein.

Restricted rights legend: Confidential computer software. Valid license from HP required for possession, use or copying. Consistent with FAR 12.211 and 12.212, Commercial Computer Software, Computer Software Documentation, and Technical Data for Commercial Items are licensed to the U.S. Government under vendor's standard commercial license.

Microsoft and Windows are U.S. registered trademarks of Microsoft Corporation. AMD is a trademark of Advanced Micro Devices, Inc. Intel and Xeon are trademarks of Intel Corporation in the U.S. and other countries. Oracle and Java are registered trademarks of Oracle and/or its affiliates.

Document release date: February 2015

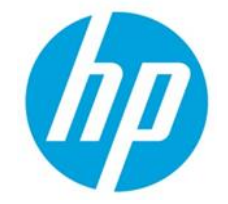

Software release date: December 2015

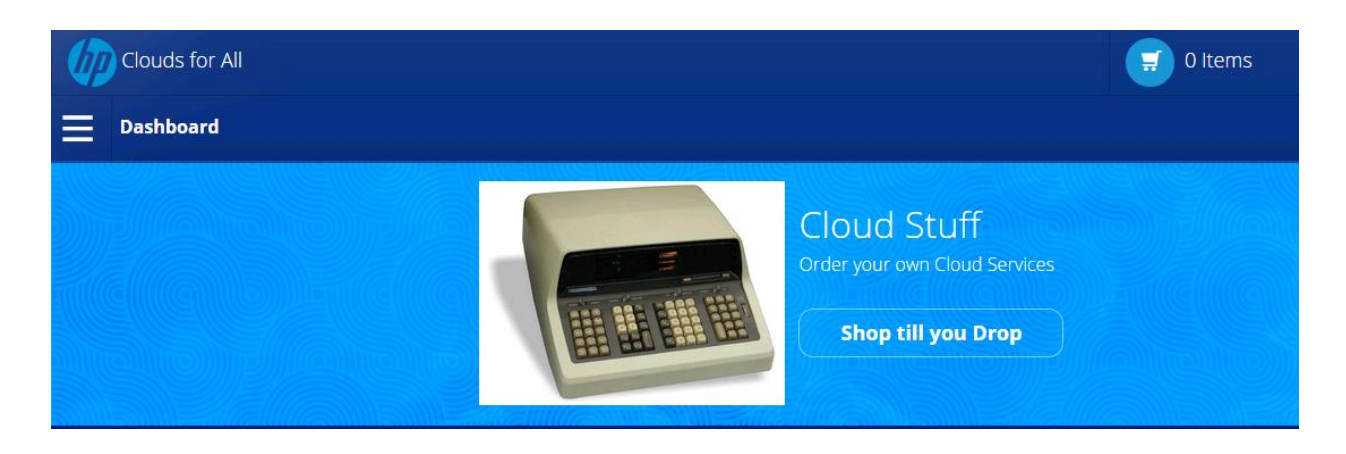

## <span id="page-1-0"></span>**Introduction: Customize the Marketplace Portal to Meet Your Needs**

Each HP CSA customer has specific visual and functional expectations for the Marketplace Portal (MPP). Some may need a simple interface for browsing, ordering, and monitoring HP CSA on-demand services. Others may have more complex requirements that involve service approvals and custom display widgets.

This paper is intended to help you customize the MPP for your organization's requirements. It covers both the "look and feel" and the definition of content that is to be displayed.

## <span id="page-1-1"></span>**Part 1: Prep Work**

Before you start modifying the MPP configuration, you will want to define and collect the elements you will need for the custom interface.

- Make a list of the HP CSA and non-HP CSA functions that you need to access in the MPP. If your organization requires active approval for service requests, add this to the list.
- Define what information you would like to be able to view such as custom charts or web pages.
- Define visual requirements.

You may want the MPP's appearance to match your company's standards or at least common practices.

Define any special requirements such as users with visual impairments.

Collect the graphics and fonts that you want to use in your portal.

## <span id="page-1-2"></span>**Part 2: Simple Customization from the HP CSA Provider Console**

Some basic MPP customization options are available in the HP CSA Provider console. These include:

- Organization Logo
- Application Name. This is actually the name of the text that is displayed in the login screen and in the MPP Subscriber screen. It is not specific to a particular application.
- Welcome messages and warnings

 Select from existing themes. HP CSA 4.2 ships with 3 pre-built themes that define the MPP style: HP Enterprise, HP Playful, and HP Simplified. Later in this document you will learn how to create MPP themes for your organization.

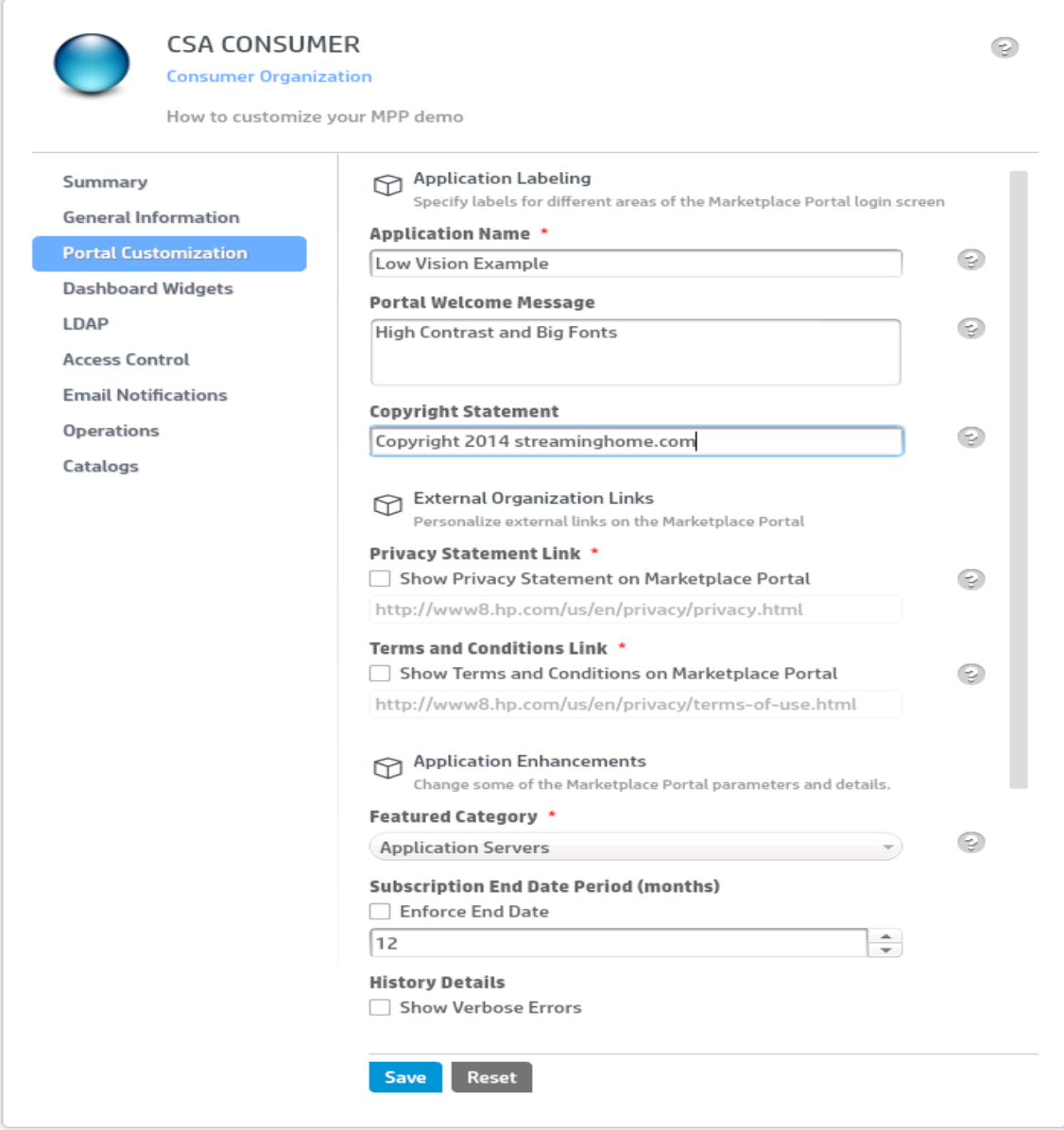

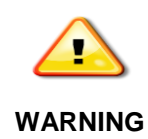

- In the provider portal there is an option to set the **Organization Display Name**. This actually *renames* the organization in the database and changes the login URL. If directory services are not correctly modified, all users in that organization will be locked out.
- The **Organization Display Name** is not visible in the MPP.

After the provider portal settings are saved, the next MPP login screen will display the new values. When a user logs in, they are visible in all MPP screens.

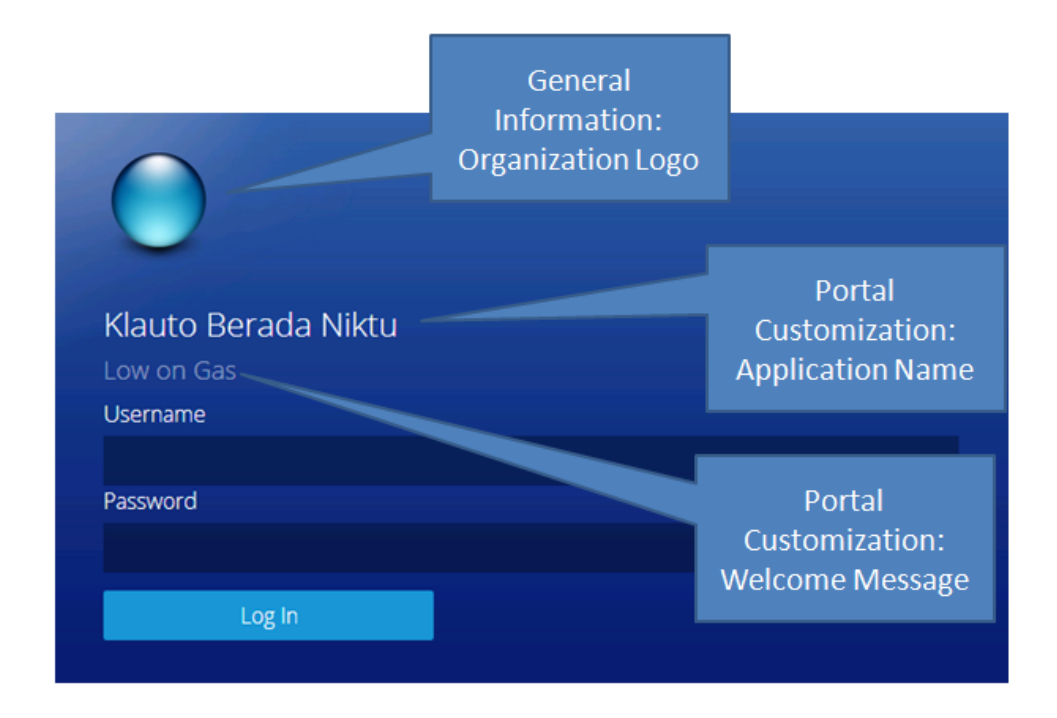

### <span id="page-3-0"></span>**Part 3: Customizing with Themes**

Themes are used to define many of the colors, fonts, and graphics used in the MPP. HP CSA 4.2 allows an administrator to select a theme that will be used by every member of an organization.

If you are familiar with CSS style sheets, this section will get you to the point where you can do the next level of customization to the MPP interface.

### <span id="page-3-1"></span>**Create a Custom Theme**

Themes are kept in CSA/portal/node\_modules/mpp-ui/dist/bower\_components/[THEME NAME]. The default themes are in these folders:

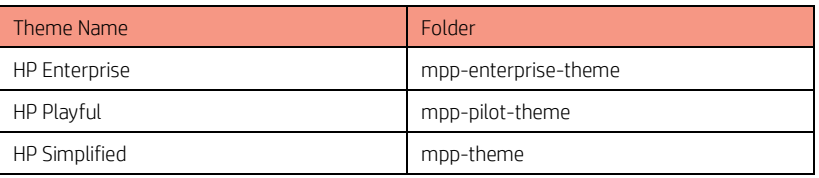

- 1. Copy one of the existing folders to a folder with the name of the new theme. The important file is the style sheet /dist/main.css. Each main.css style sheet is approximately 8000 lines long, and is kept in a minimized format. You can edit this file with a special CSS editor, or you can expand it with an online CSS beautifier.
- 2. In the Organizations/Portal Customization screen, scroll down to the **Themes** section.

Type in the name of your new theme in the drop-down menu.

#### **NOTE:**

DO NOT press [Enter] after the theme name. Instead, move the mouse pointer out of the **Theme** area and down to the [Save] button. If you do not follow this process, it will look as though HP CSA accepted your theme name, but it didn't.

- 3. Edit the raw file mpp-ui/dist/scripts/0dd40724.modules.js. This file is used to match the new theme name to the theme directory.
- Search for the theme name/directory name section with the string "HP Playful"
- Add in a section similar to {displayName:"MyNewTheme", value:"MyNewTheme"},

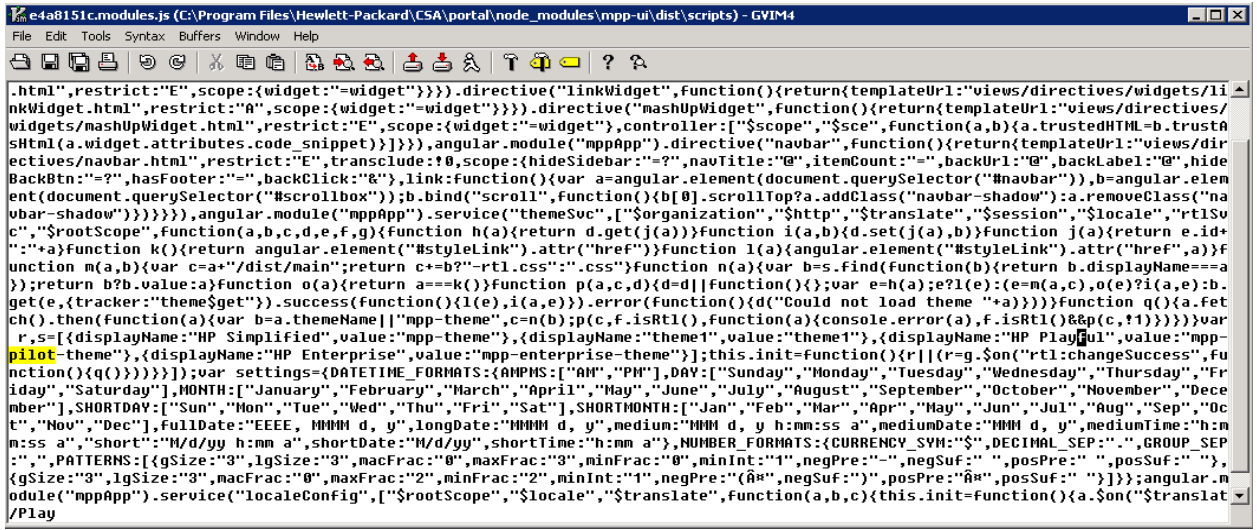

### <span id="page-4-0"></span>**Experiment with CSS Modifications**

You now need to return to the main.css file for your theme. As you modify elements of your style sheet, you will need to log out of the MPP and then log back in to see the results. This is because much of the MPP content is downloaded at login time.

You can start with a simple modification of the document's background color. Find this section in your main.css file, and set the background color to something that you prefer. This background color is consistent as you navigate among MPP screens.

```
html, body .st-container,.st-pusher,.st-content {
      background-color: purple;
}
```
The very top of the screen is a custom angular component, a "navbar." By default, it is a partially transparent color, so your main background color will show through a bit.

Now you can make the background a bit more interesting. Download an image file and put it in your theme's images folder (actually, there are replications of original themes within each theme, so be careful). The author copied the file "redVertical.png" into the folder "mpp-theme/images/" within the new theme. (again, be careful, as this looks like a recursive file structure).

```
.bg-body {
      background: url (mpp-theme/images/redVertical.png) no-repeat center center 
fixed;
      background-size: cover;
color: #FFF;
}
```
### <span id="page-5-0"></span>Customize Some Fonts

You can modify some of the MPP-wide text by selecting the font family, font size, and color. Here are two modified entries that will affect the font size and font color of the MPP:

```
h3, .h3 {
    font-size: 5em;
     line-height: 1.1;
}
h1, h2, h3, h4, h5, h6, .h1, .h2, .h3, .h4, .h5, .h6 {
    font-family: inherit;
    font-weight: 500;
    line-height: 1.1;
    color: red;
}
```
## <span id="page-6-0"></span>**Part 4: Understand the MPP Rendering Process**

If you wish to go beyond basic customization, you need to know how the server side of MPP creates portal content. This process is summarized in the following diagram:

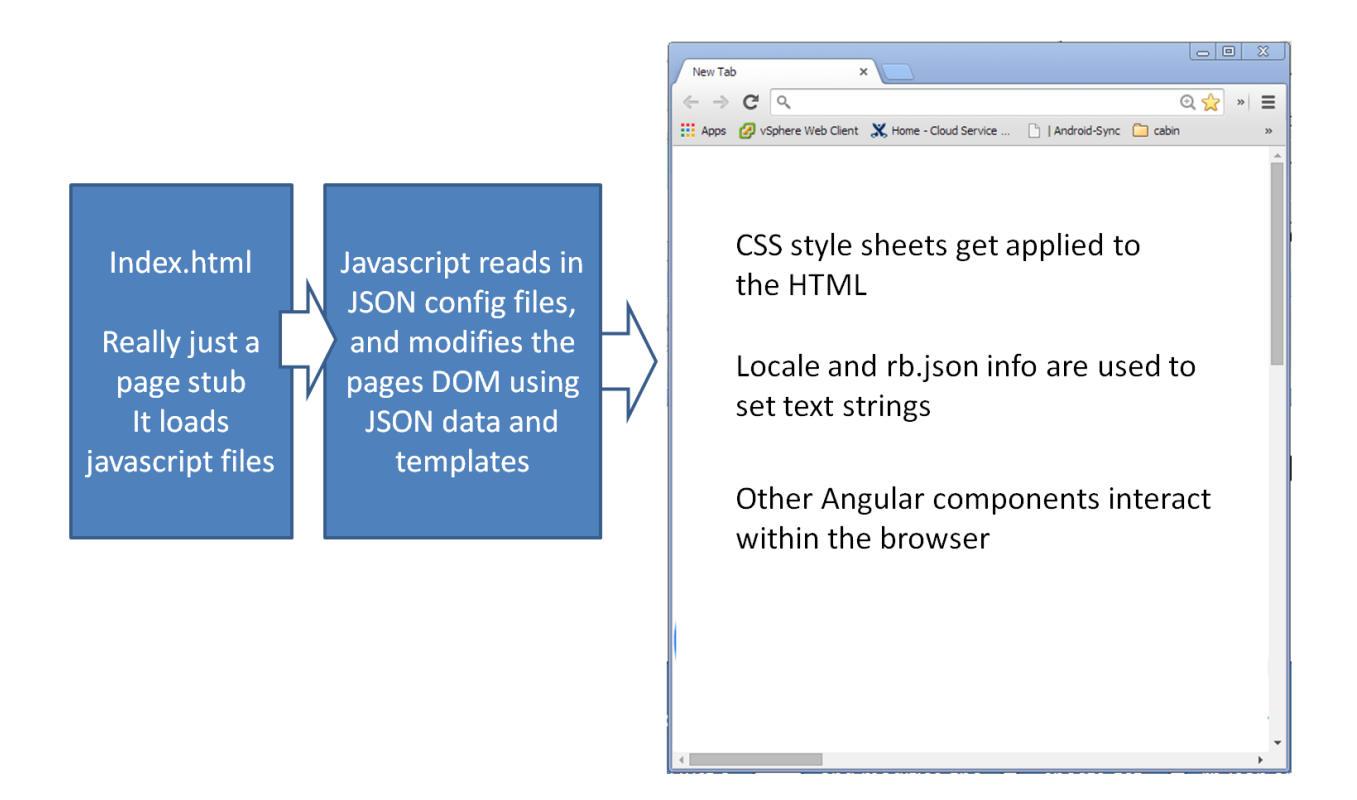

Take a look at the components that can be modified to allow your MPP modification.

 **Index.html**. As noted, it contains very little content, and most of that is over-written later in the process. One important feature is that this file loads a sequence of JavaScript files. If you are going to eventually create custom widgets that depend on local javascript libraries, load those libraries here.

**Implementation Note**: Some of the javascript files that are loaded are common libraries. Others are javascript files that contain embedded HTML templates that define MPP sub-page content. Modification of these files is not encouraged.

**JSON Config Files**.

**Dashboard**.**json**. This is the client-side definition file. It defines the rows of content that the subscriber sees in the MPP. Note that this "tile" definition is a *global* configuration file; the content structure that is defined in this file will be applied to *all users* in *all organizations*.

**mpp**.**json** configures server-side behavior of the MPP (but not the CSA server back end). Settings include port number, key file, providers, HA, logging, cef, and proxy.

Now you can go back to the server side to define what content gets generated.

## <span id="page-7-0"></span>**Part 5: Advanced Customization**

Back up and then edit the file csa/portal/node\_modules/mpp-server/conf/dashboard.json. There are really only two major structures in the dashboard.json file: the structure that defines the header and the structure that defines the tiles of functionality.

### <span id="page-7-1"></span>**Header Content**

{

```
"header": {
 "icon": {
   "url": "mpp-theme/dist/mpp-theme/images/csa-backgrounds-dashoard.png"
 },
  "description": "csaShop.banner.description",
 "subDescription": "csaShop.banner.subDescription",
 "link": {
   "label": "csaShop.banner.link",
   "url": "#/shop"
 },
 "background": {
   "className": "bg-clouds btn-inverted background-cover"
  }
},
```
The header icon section points to a specific path that is relative to folder csa\portal\node\_modules\mppui\dist\bower\_components\mpp-theme.

### **NOTE:**

- This really isn't a background image. It's a foreground image/icon.
- This image does not go through a CSS class mapping.
- You can add a new graphic to the folder and change the name in dashboard.json, or just change the contents of the specified file.

The "background" section at the bottom specifies a bitmap that will go underneath the icon. It describes a class that is resolved in your theme's style sheet, main.css. By default, the mapping is to mpptheme/images/csa-dashboard-background.png.

In between the header foreground image and background image are lines that describe the text, subtext, and link in the header. The text for the fields "csaShop.banner.description",

"csaHop.banner.subDescription" and "CsaShop.banner.link" can be found within your rb.json file. The active rb.json file is specified by the locale setting on your computer. You will find the different language files in the folder \portal\node\_modules\mpp-ui\dist\locales.

Edit the welcome message strings in the "csaShop" section of your rb.json:

```
"csaShop": {
    "title": "Shop Dashboard",
     "banner": {
      "description": "Cloud Stuff",
      "subDescription": "Order your own Cloud Services",
      "link": "Shop till you Drop"
    }
```
### <span id="page-8-0"></span>**Body Content**

Most of the file dashboard.json is used to specify the non-header sections of the MPP. In this file, "sections" refers to rows of content and "tiles" refers to the items within each row.

Text strings are de-referenced in the locale's rb.json file, just as they were for the previous banner section. Style-related definitions are also references to the current theme's main.css definition.

Note that tile definitions include links; most of these are referring back to the same javascript page, but with an identifier. An example of this would be the line:

"url": "shop"

You can (carefully) edit the remainder of the dashboard.json file, specifying only the rows and elements that you wish to have in the MPP.

### **NOTE:**

Because the MPP content definition is specified in dashboard.json, the settings are global. All users in all organizations will have exactly the same content.

An unmodified dashboard.json file will refer to the default sections and items shipped with CSA 4.2. The following diagram shows the (internal) section names and the default content.

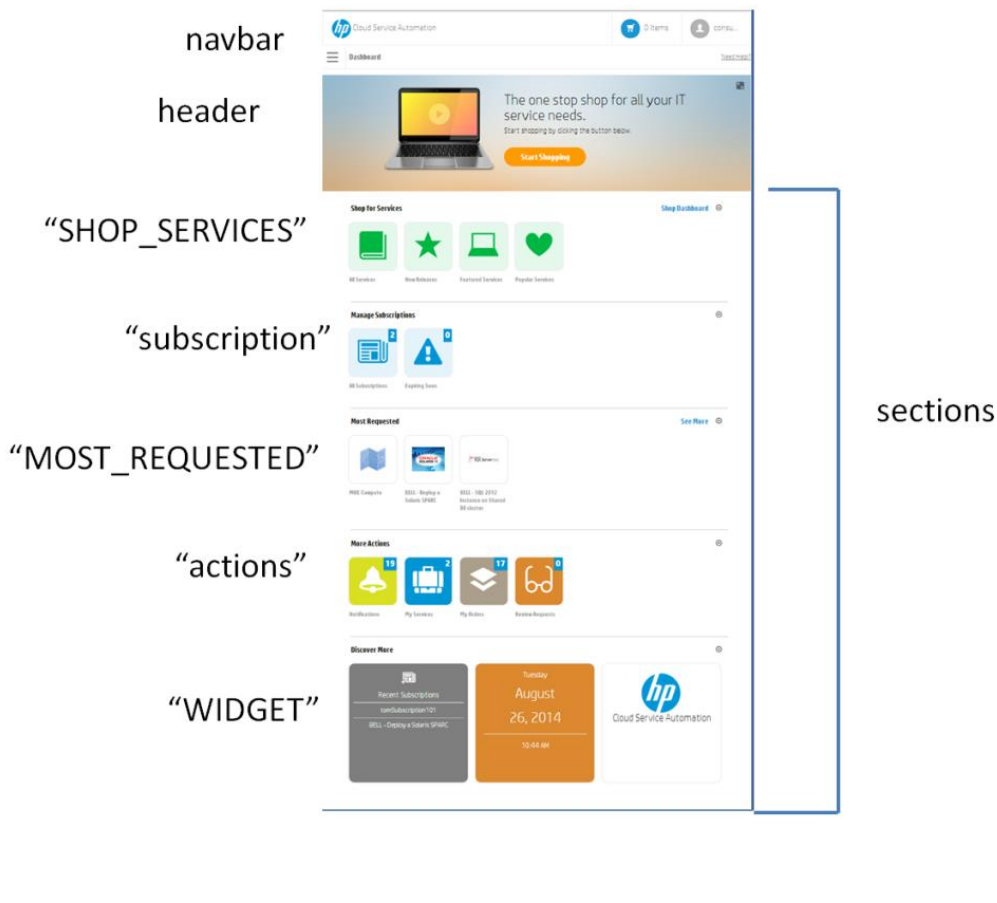

```
 "sections": [{
  "label": "common.section.SHOP_SERVICES.label",
   "seeMore": {
    "label": "shop.title",
```

```
 "url": "#/shop"
  },
   "tiles": {
     "default": {
      "className": "green"
    },
     "items": [{
       "label": "common.items.ALL_SERVICES",
      "icon": {
        "className": "icon-catalog"
      },
      "hotkey": "ctrl+shift+3",
       "link": "#/service"
     }, {
       "label": "common.items.NEW_RELEASES",
      "icon": {
        "className": "icon-star"
      },
      "link": "#/featuredServices/new_releases"
     }, {
       "label": "common.items.FEATURED_SERVICES",
       "icon": {
        "className": "icon-laptop"
      },
       "link": "#/service?category={featuredCategory}&featured=true"
     }, {
      "label": "common.items.POPULAR_SERVICES",
      "icon": {
         "className": "icon-heart"
      },
       "link": "#/featuredServices/most_requested"
    }]
  }
}, \{ "label": "common.section.subscription.label",
  "tiles": {
    "default": {
      "className": "light-blue"
     },
     "items": [{
      "label": "common.items.ALL_SUBSCRIPTIONS",
      "link": "#/subscription",
      "icon": {
        "className": "icon-subscription"
      },
       "hotkey": "ctrl+shift+7",
       "count": "api/subscription/count?state=ALL"
    }, \{ "label": "common.items.EXPIRING",
      "icon": {
        "className": "icon-alert"
      },
       "count": "api/subscription/count?state=EXPIRING_SOON",
       "link": "#/featuredSubscriptions/expiring_soon"
     }]
```

```
 }
}, { "type": {
    "name": "CATALOG_CATEGORY",
    "category": "MOST_REQUESTED"
  },
  "seeMore": "#/featuredServices/most_requested"
}, \{ "label": "common.section.actions.label",
  "tiles": {
     "items": [{
       "label": "notification.list.title",
      "className": "lemon",
      "icon": {
        "className": "icon-notification"
      },
       "link": "#/notification",
       "hotkey": "ctrl+shift+4",
       "count": "api/notification/total-count"
     }, {
       "label": "myservice.list.title",
       "className": "dark-blue",
       "icon": {
        "className": "icon-mystuff"
      },
       "link": "#/myservice",
       "hotkey": "ctrl+shift+8",
       "count": "api/myservice/count?state=ALL"
    }, { "label": "common.items.orders",
      "className": "rock",
       "icon": {
        "className": "icon-services"
      },
       "link": "#/request",
       "hotkey": "ctrl+shift+6",
       "count": "api/request/count?state=ALL"
    }, { "label": "common.items.review",
       "icon": {
        "className": "icon-review"
       },
       "className": "orange",
      "link": "#/approval?status=DECISION_PENDING",
       "hotkey": "ctrl+shift+5",
       "count": "api/approval/count?state=DECISION_PENDING"
    }]
  }
}, \in "type": {
    "name": "WIZARD",
    "category": "WIZARD"
  },
  "tiles": {
```
#### Marketplace Portal Customization | HP Cloud Service Automation CSA 4.20 February 2015

```
 "default": {
         "className": "black background-cubes background-repeat",
         "icon": {
           "className": "icon-monitor"
         }
       }
     }
  }, \{ "type": {
      "name": "WIDGET",
       "category": "WIDGET"
     }
  }]
}
```
### <span id="page-11-0"></span>**Delete an Existing Tile**

If you are in an organization that does not require an approval mechanism, removing this section enables the "Review Requests" tile:

```
{
         "label": "common.items.review",
         "icon": {
           "className": "icon-review"
         },
         "className": "orange",
         "link": "#/approval?status=DECISION_PENDING",
        "hotkey": "ctrl+shift+5",
         "count": "api/approval/count?state=DECISION_PENDING"
       }]
```
#### **Caution:**

Be very careful to make sure that curly brackets, square brackets, and commas remain balanced in the dashboard.json file.

Stop and restart the *hpmarketplaceportal* service, then log back into the MPP. The review tile will now be gone.

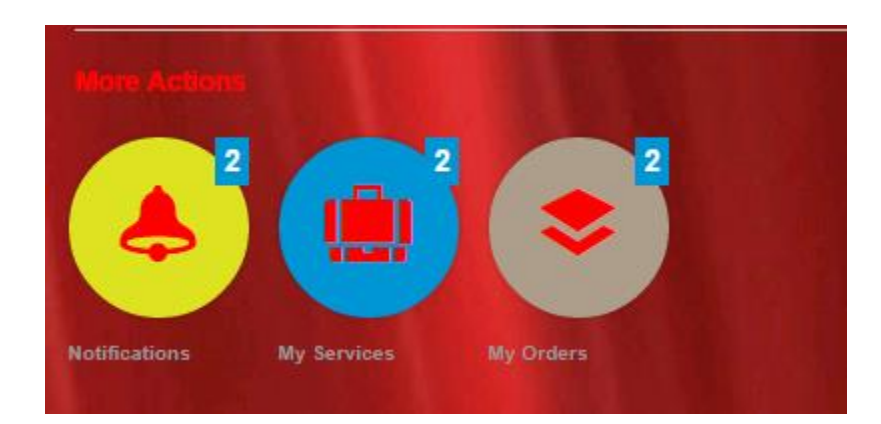

#### <span id="page-12-0"></span>**Change the Image in a Tile**

Normally, HP CSA icons are specified in main.css by pointing to glyphs, which are compact and fast bitmap representations. A glyph entry in the main.css will look something like this:

```
.icon-catalog-option:before {
    content: "\e11a"}
```
You can change the tile images to bitmaps. Once again, you will be specifying a theme-relative directory where the new bitmap is kept.

```
.icon-catalog:before {
    content: url (mpp-theme/images/smile.png)}
```
Log out and then back in to get your new cheered-up theme.

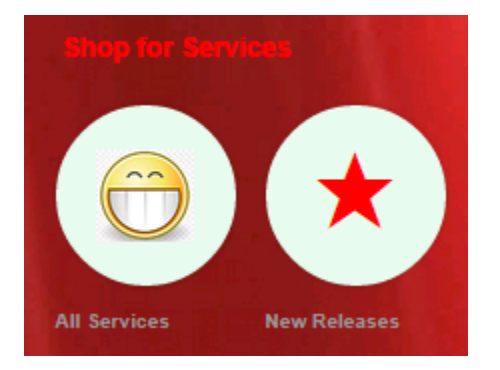

### <span id="page-12-1"></span>**Change the Size of Tiles**

Customers frequently request that the size of MPP tiles be modified. Once again, this is configured in the main.css style sheet.

You can specify a new fixed size for tiles:

```
mpp-tile.tile {
       width: 240px;
}
                                                               Shop Dashboard
```
You can also specify a relative size for the tiles. If you specify a large tile size, the page layout will wrap content vertically.

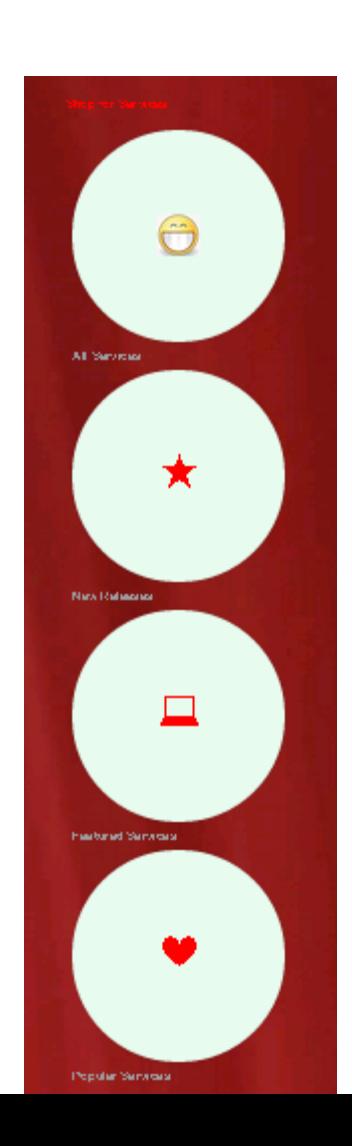

## <span id="page-13-0"></span>**Experiment!**

Use your browser's Inspect feature to specify elements that you would like to modify. The inspector will also give you clues to tell you which parts of the style sheet you need to modify.

### <span id="page-13-1"></span>**For More Information**

To access other toolkits to design and extend cloud services running on HP CloudSystem, go to **<http://www.hp.com/go/csdevelopers>**.

For more information about HP CloudSystem, visit **<http://www.hp.com/go/cloudsystem>**

HP software product documentation can be found at **<https://softwaresupport.hp.com/>**

You need to sign-in or register to use this site. Use the **Search** function at the top of the page to find documentation, whitepapers, and other information sources.

To help us improve our documents, please send feedback to **[CSAdocs@hp.com](mailto:CSAdocs@hp.com?subject=Cloud%20Service%20Automation%20documentation%20)**.